# **Universitatea "Ovidius" din Constan**ţ**a - Platforma E-learning -**

#### *Cum pot accesa platforma e-learning?*

Vei putea accesa platforma de pe orice dispozitiv de tip calculator/desktop/tableta/telefon mobil care are acces la reteaua Internet si la un browser de navigare updatat.

#### *Care este adresa web a aplicatiei?*

Aplicatia este disponibila online la adres[a https://e-learning.univ-ovidius.ro.](https://e-learning.univ-ovidius.ro/)

#### *Ce voi gasi la adresa e-learning.univ-ovidius.ro?*

La adresa e-learning.univ-ovidius.ro vei avea acces, in prima faza, la informatiile disponibile in zona publica a platformei, informatii de tipul Evenimente publice, "Programe de studii disponibile la ID" sau "Cum devin student la ID" etc.

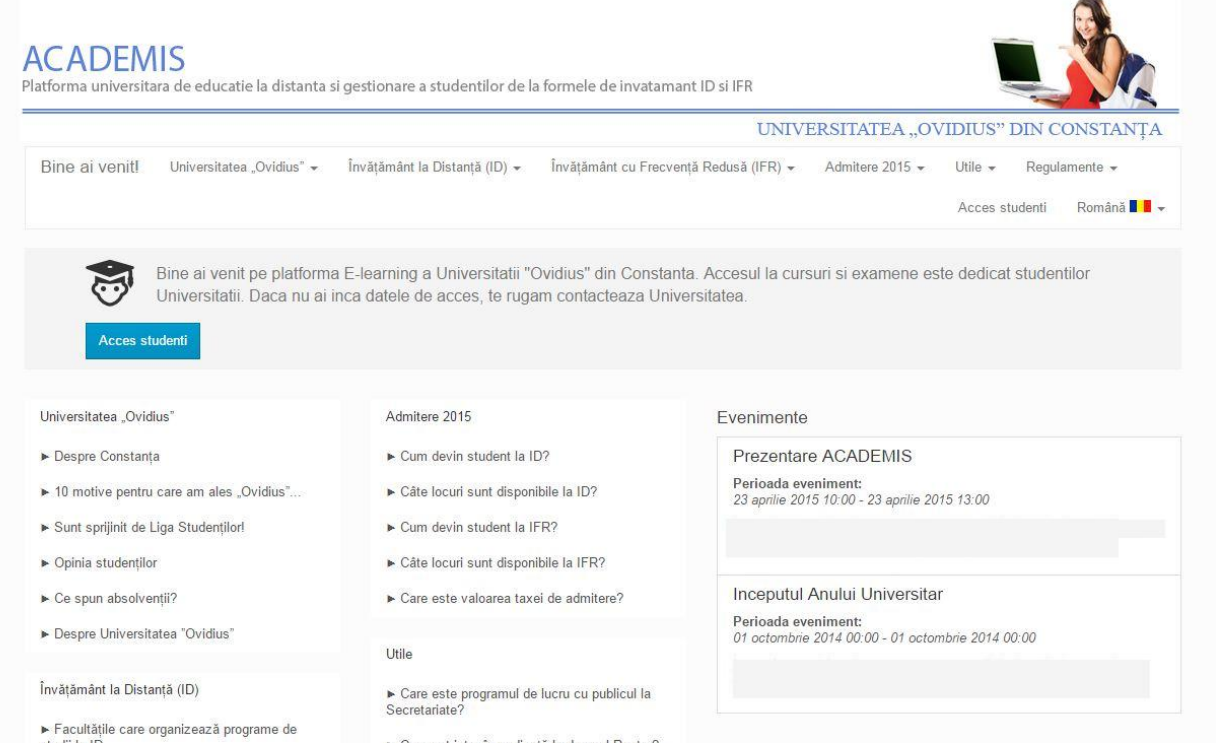

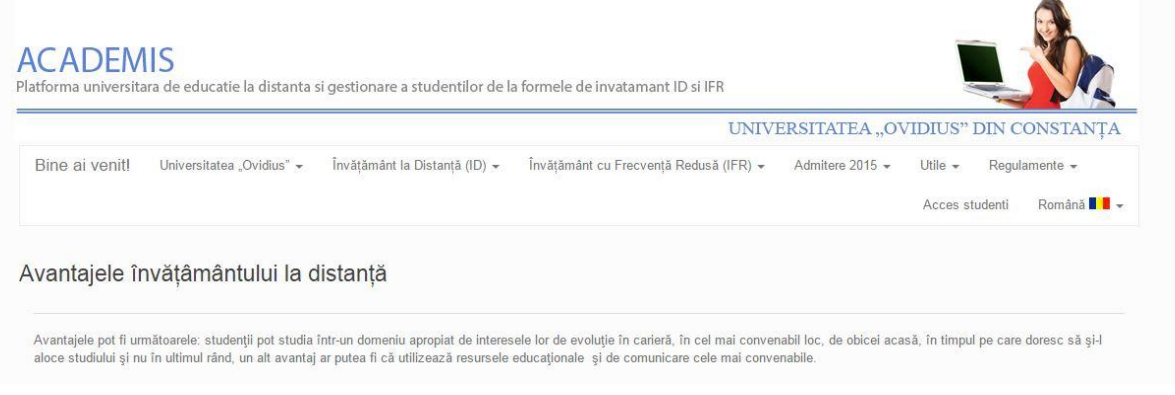

In partea de jos a paginii gasesti butonul "Contact", care iti va deschide formularul de contact cu trimitere directa de email catre universitate.

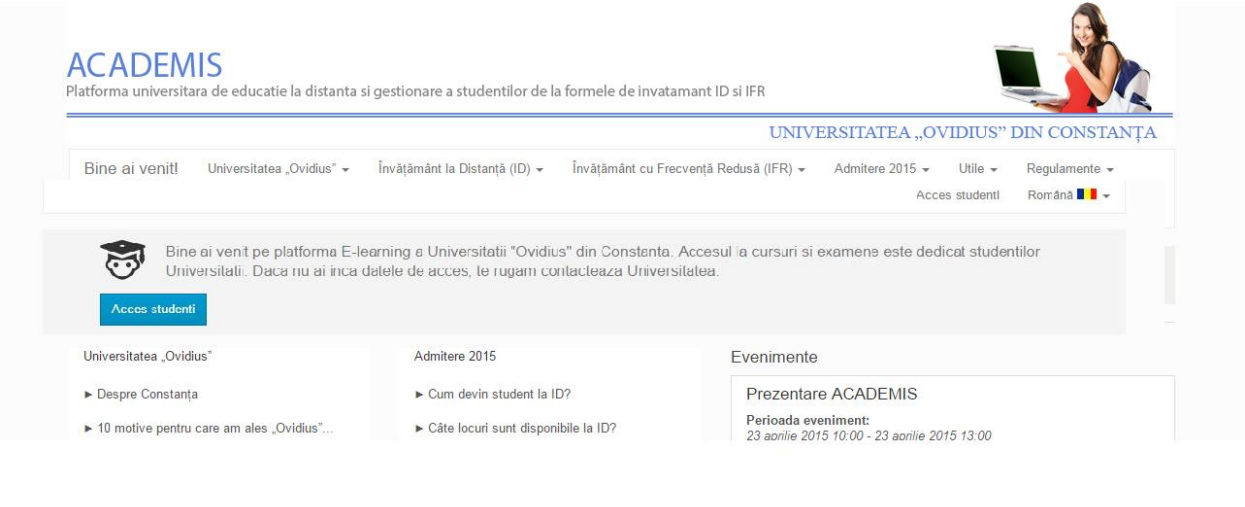

Contact

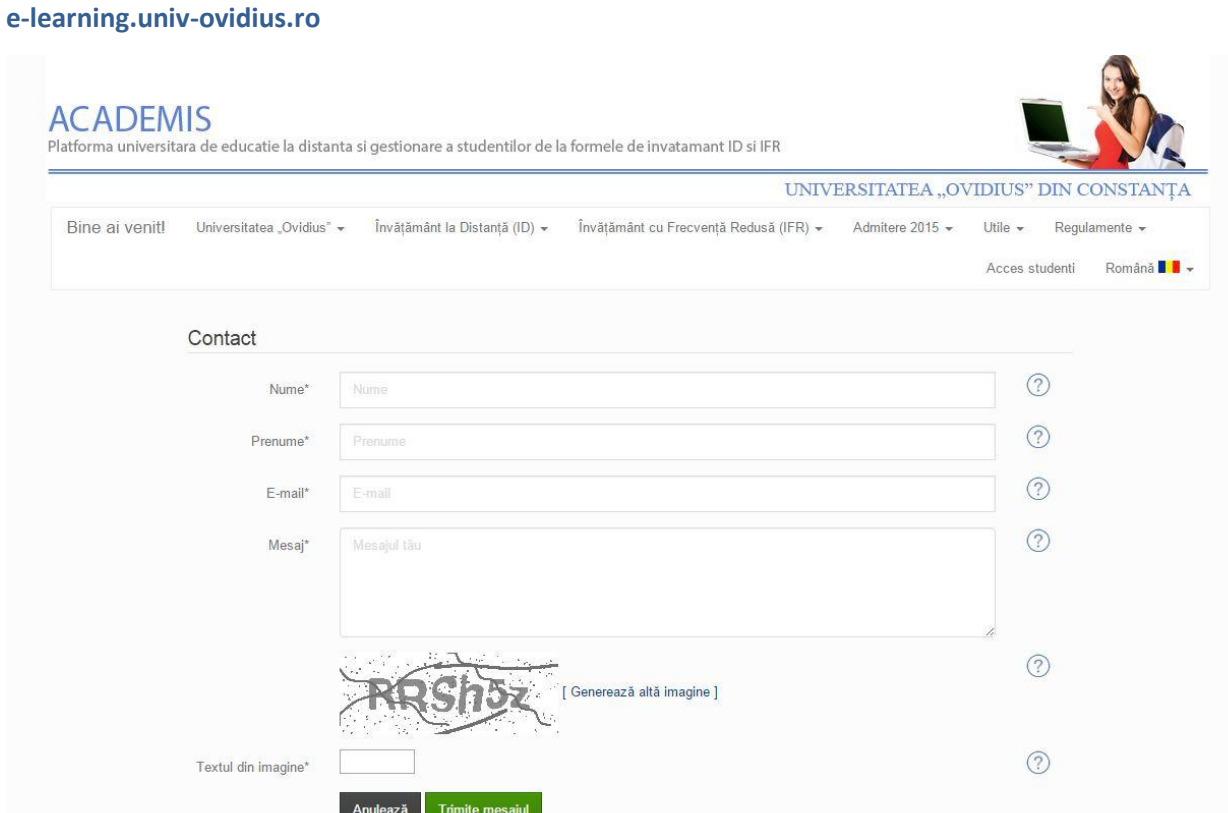

### Tot din zona publica ai posibilitatea de a schimba **limba de afisare.**

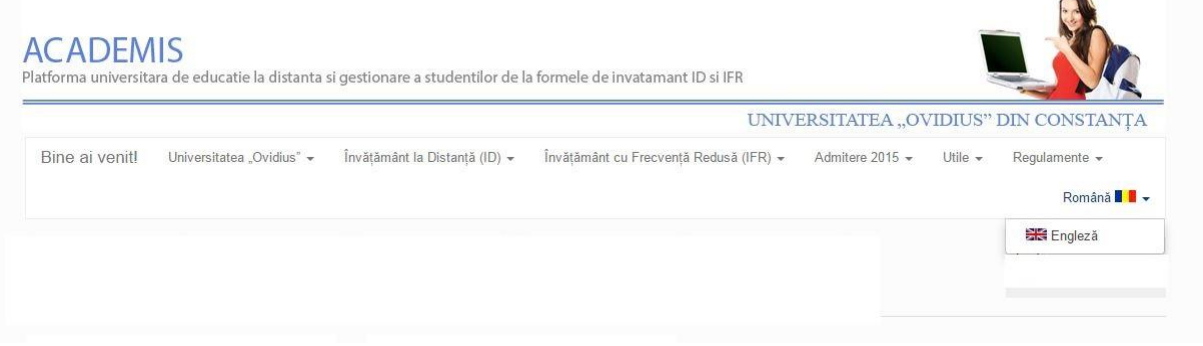

#### *Cum intru in cont?*

De pe platforma online, folosind butonul **Acces studenti**, te poti loga in contul tau folosind ca si credentiale initiale adresa ta de email si codul numeric personal pentru parola.

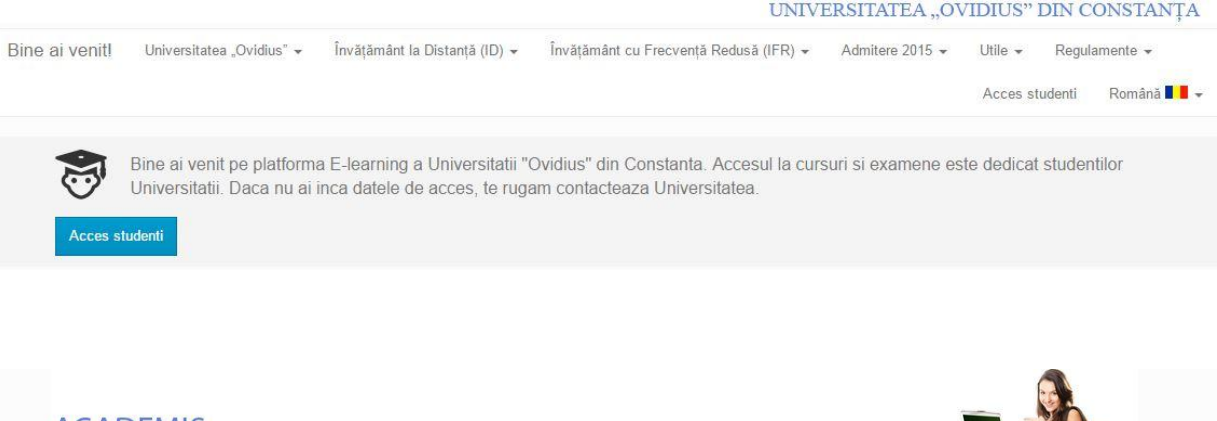

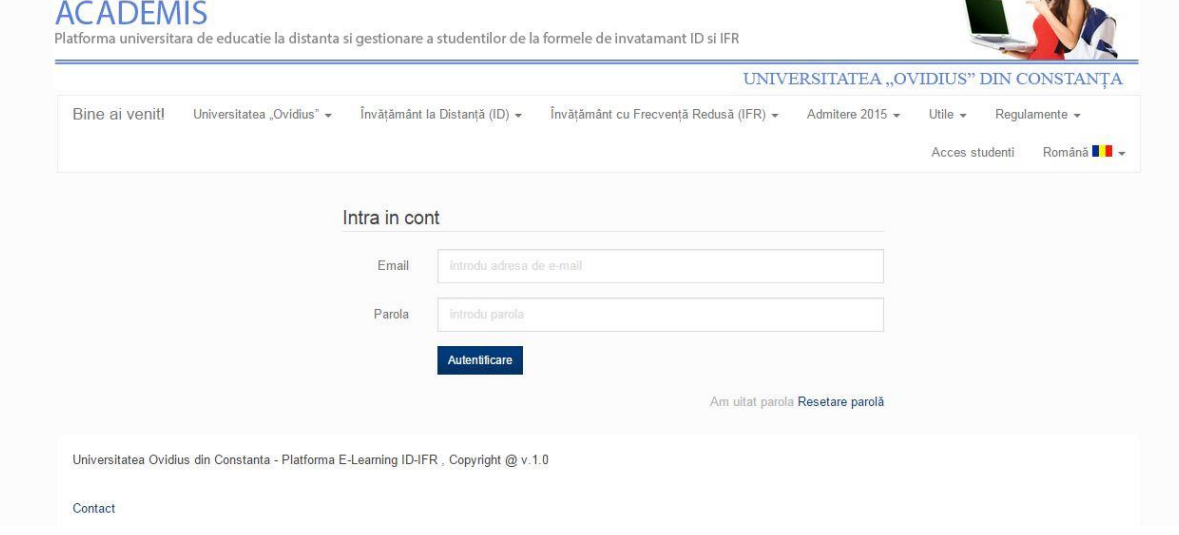

## *La ce informatii am acces din contul meu?*

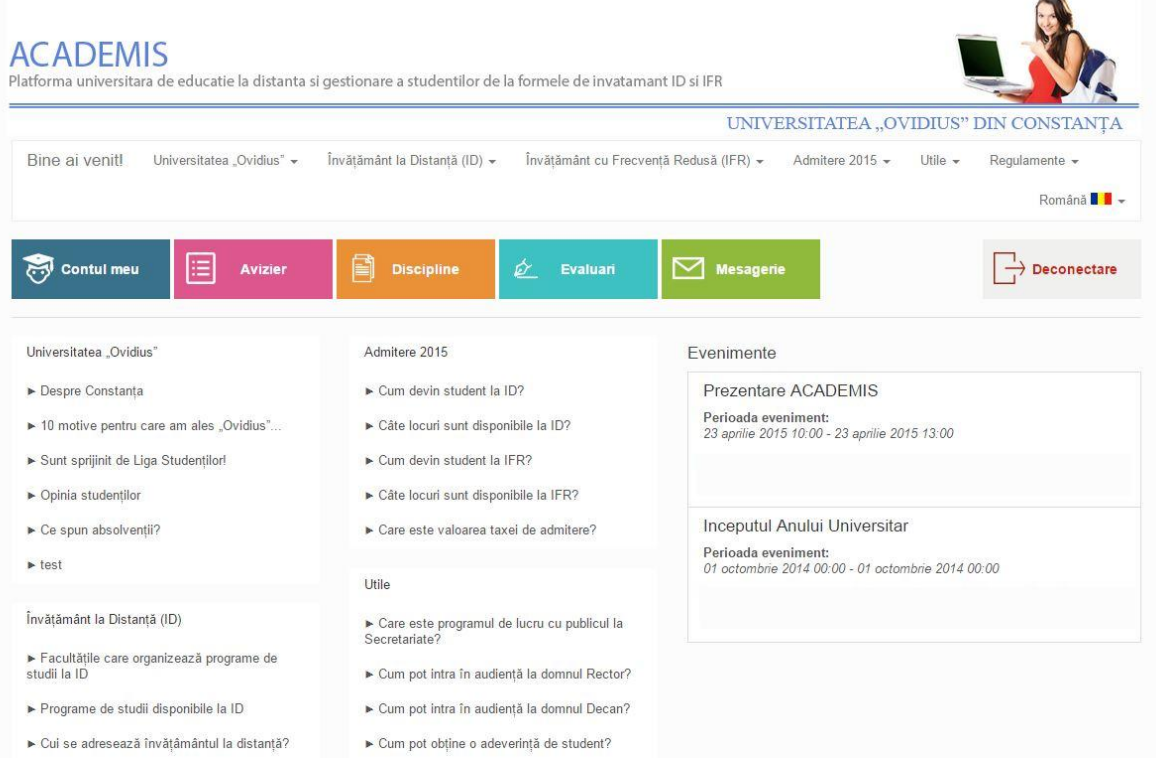

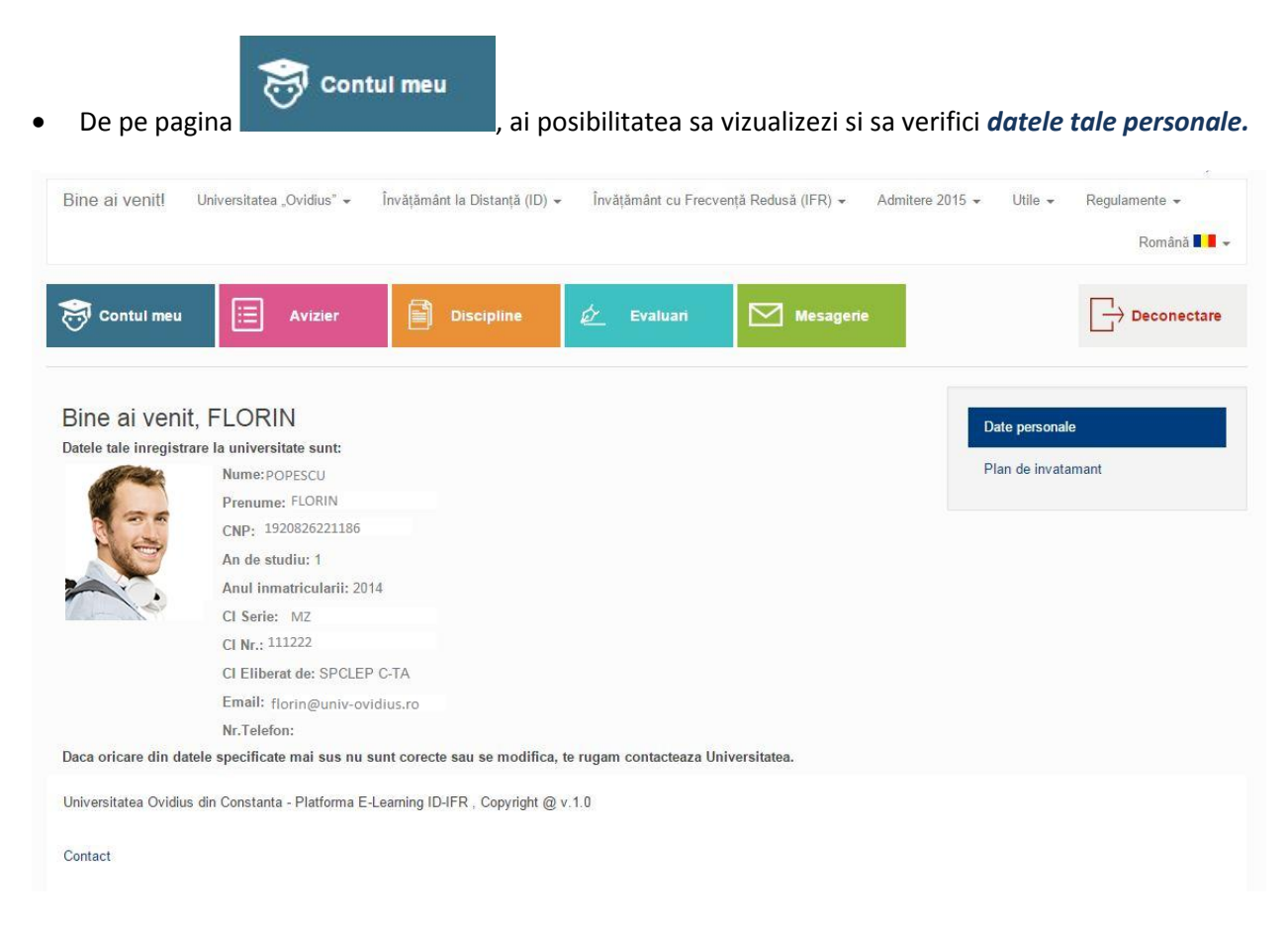

De asemenea, accesand tab-ul "Plan invatamant", poti vizualiza disciplinele asignate (cod/nume disciplina/numar credite), grupate pe ani si semestre (din cadrul promotiei din care faci parte).

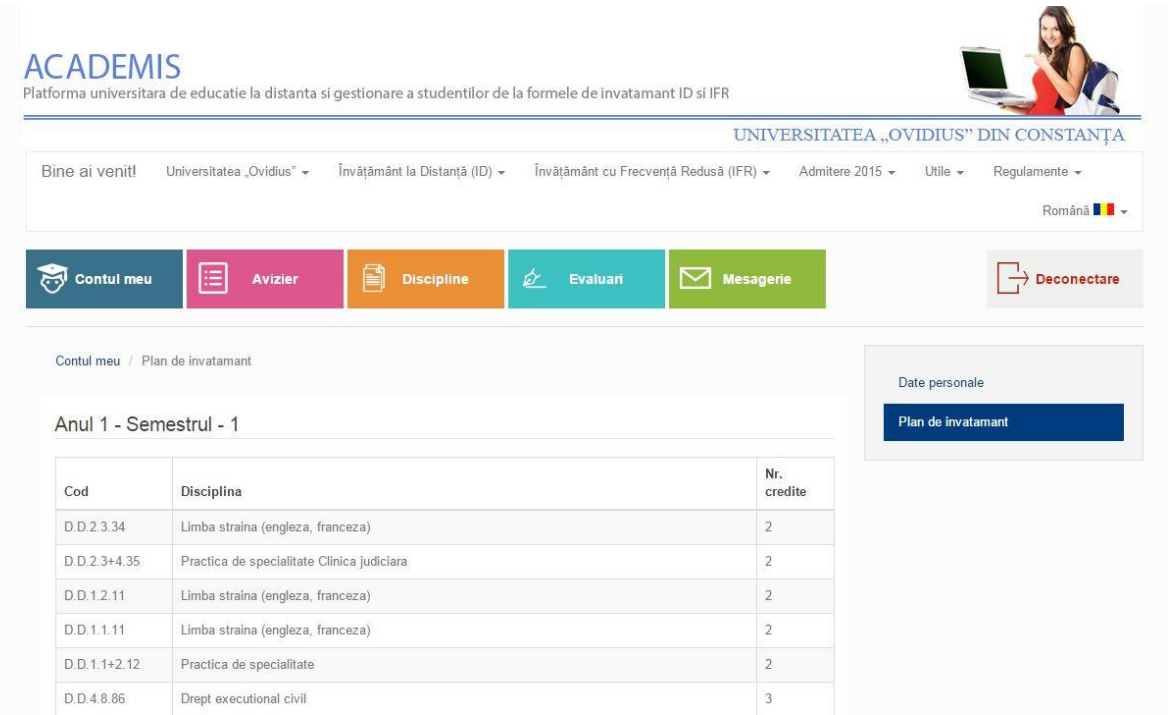

Avizier ⊫ • Pagina **iti afiseaza lista** *evenimentelor* la care ai acces, impreuna cu calendarul acestor evenimente.

Tot in aceasta sectiune iti poti verifica si *orarul*.

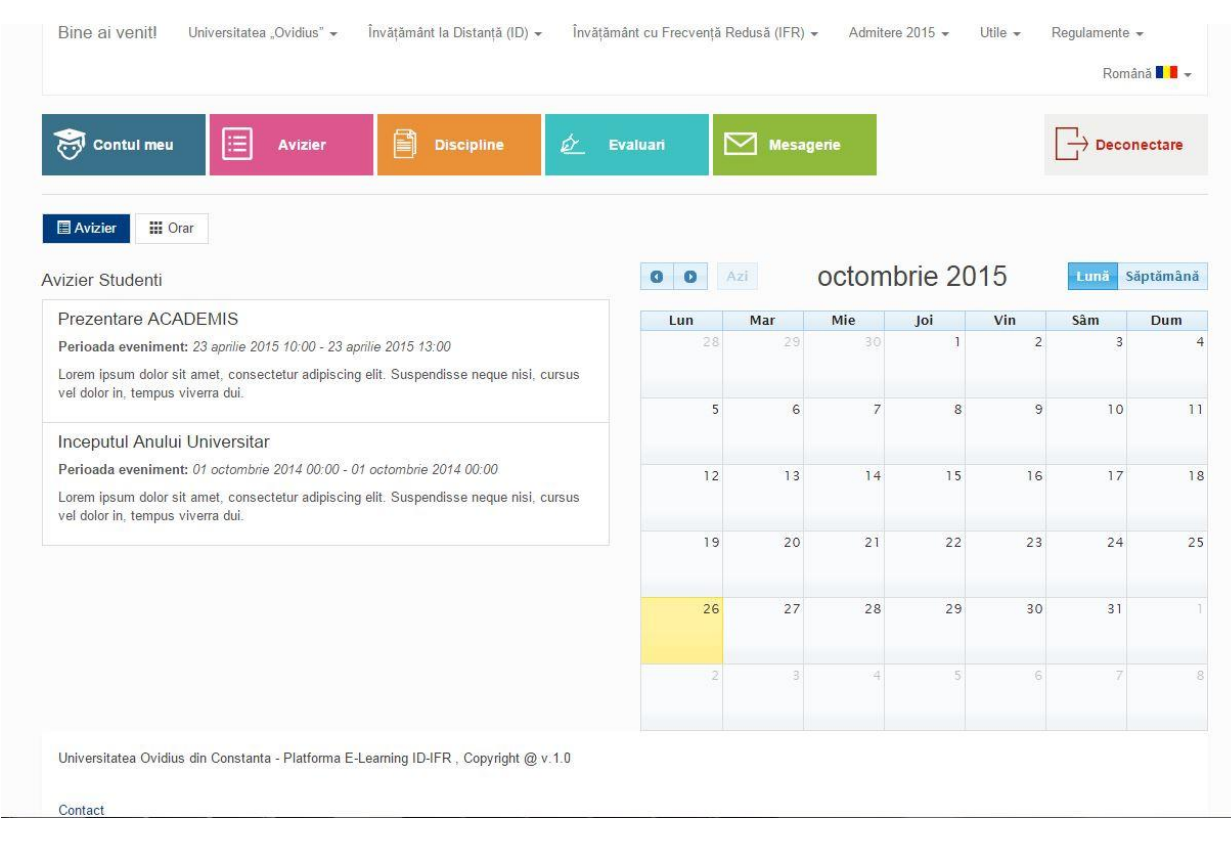

Pe pagina **vei gasi toate informatiile aferente disciplinelor asignate, atat** pentru cele din *anul curent,* cat si pentru disciplinele din *anii anteriori.*

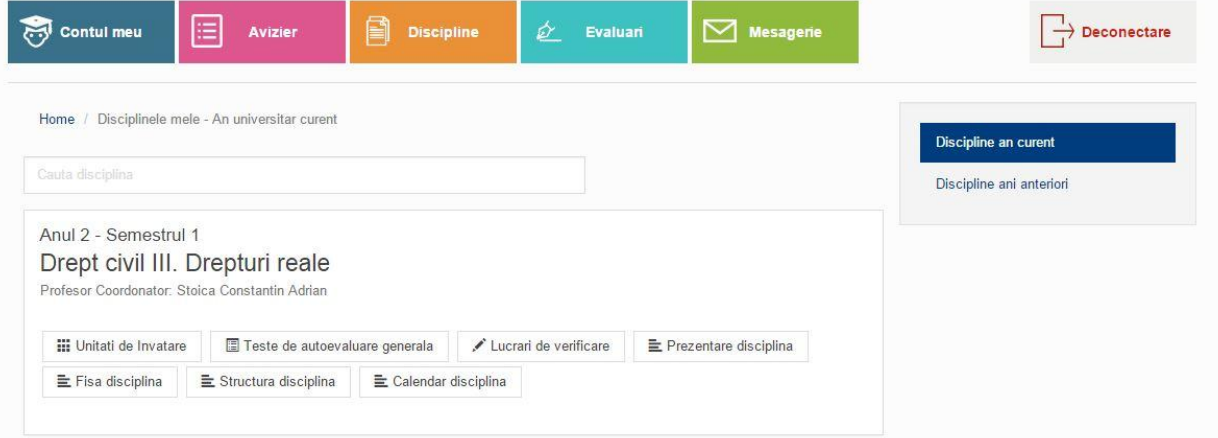

Pentru fiecare disciplina vei avea posibilitatea sa:

- accesezi *unitatile de invatare* asociate disciplinei respective;
- accesezi *testele de evaluare generala* (per disciplina). Aceste teste sunt create de catre cadrele didactice si contin intrebari din cadrul testelor tuturor unitatilor de invatare asociate disciplinei;
- vizualizezi lista *lucrarilor de verificare* asociate disciplinei (denumirea, data/intervalul predarii si detaliile lucrarii);
- vizualizezi detaliilor disciplinei (in format text):
	- *a. Prezentarea disciplinei*
	- *b. Fisa disciplinei*
	- *c. Structura disciplinei*
	- *d. Calendarul disciplinei*

In cadrul **Unitatilor de invatare** asociate unei discipline ai acces la patru sectiuni distincte, reprezentand *Resurse de invatare*, *Materiale Video*, *Resurse externe* si *Teste de autoevaluare*, astfel:

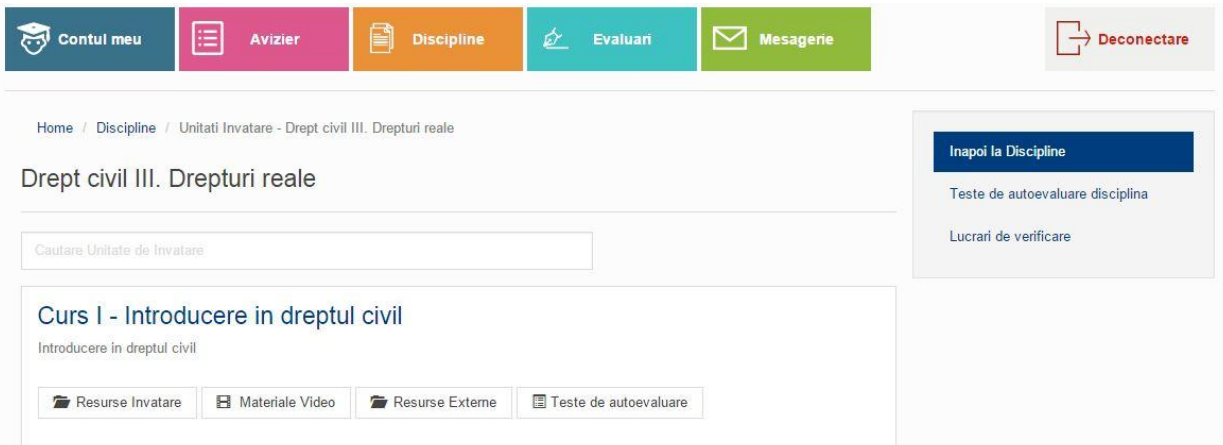

- *Resurse de invatare* lista resurselor de invatare (fisiere asociate unitatii) cu posibilitatea vizualizarii resurselor de tip PDF si posibilitatea descarcarii oricarui alt tip de resursa asociata unitatii de invatare. Acestea pot fi grupate si in "foldere" sau categorii, de tipul "Cursuri" / "Materiale seminar" / "Teste ani anteriori" etc.
- Materiale video asociate unei unitati de invatare, pe care le poti grupa, de asemenea, in "foldere" sau categorii. In aceasta sectiune poti viziona resursele video Youtube asociate Unitatii de invatare, prezentari video Youtube in timp real;

- *Resurse externe* lista resurselor externe asociate disciplinei, de exemplu documente, articole web, pagini web etc. (linkuri spre pagini externe aplicatiei);
- *Teste de autoevaluare*. In aceasta sectiune ai posibilitatea efectuarii testelor de verificare de tip grila cu raspuns imediat. In urma parcurgerii testului, ai posibilitatea vizualizarii rezultatului si a raspunsurilor corecte.

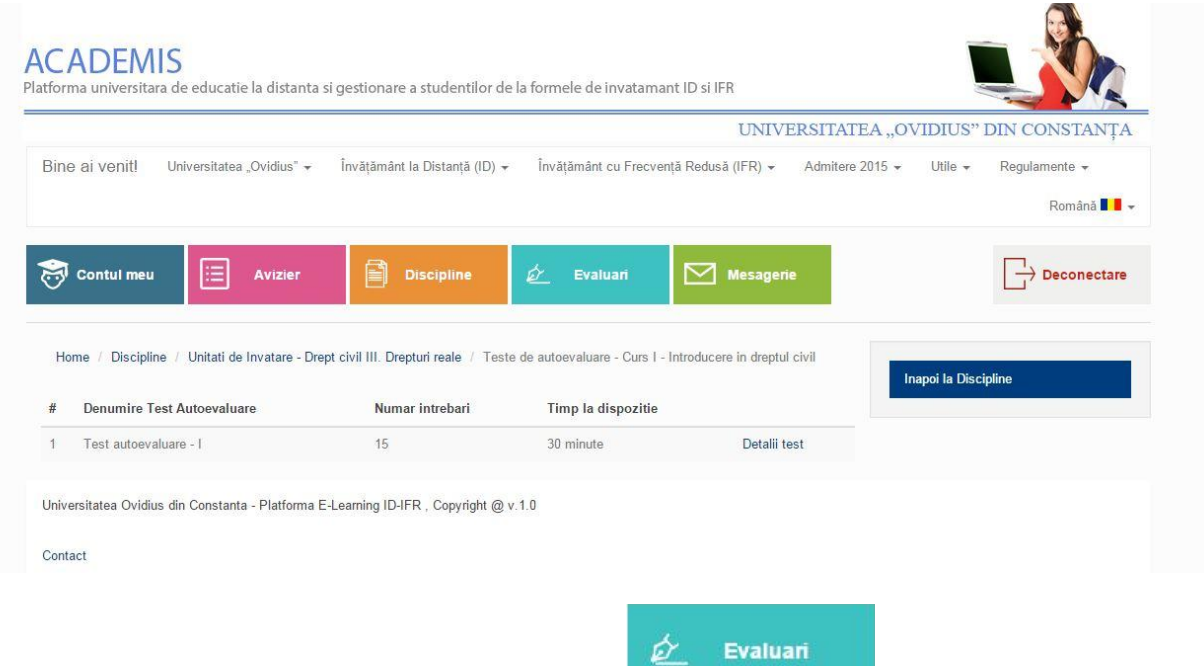

• Toate testele efectuate le vei gasi afisate in pagina

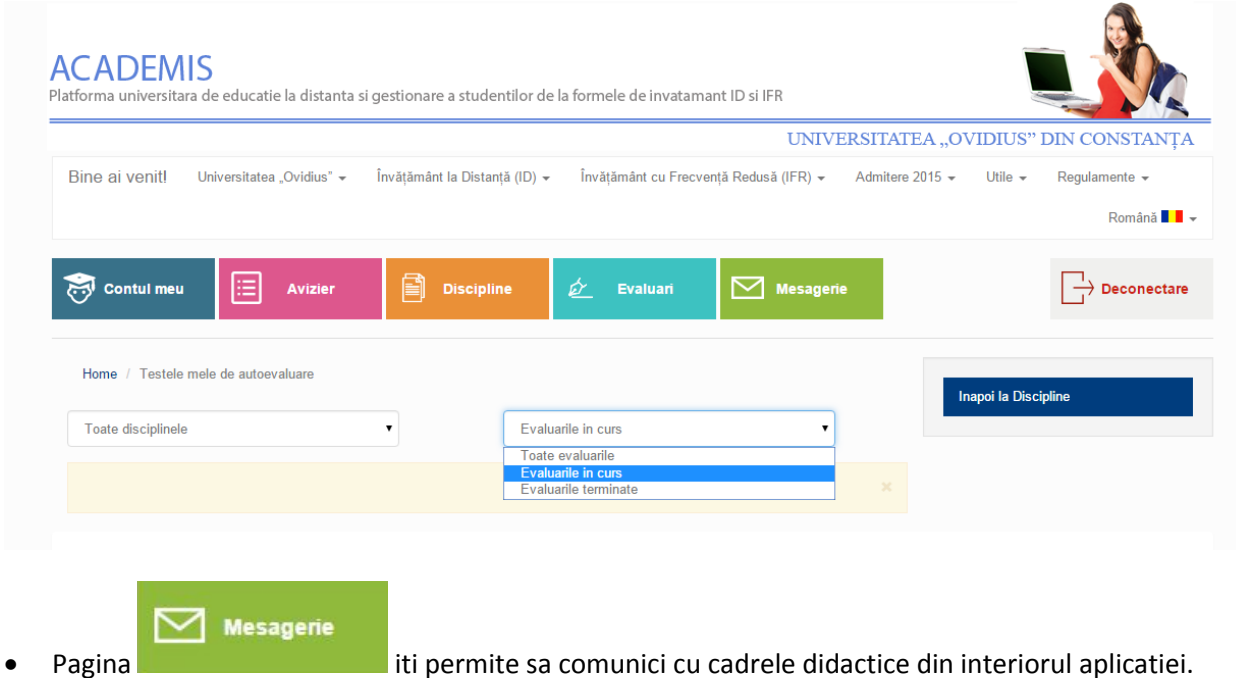

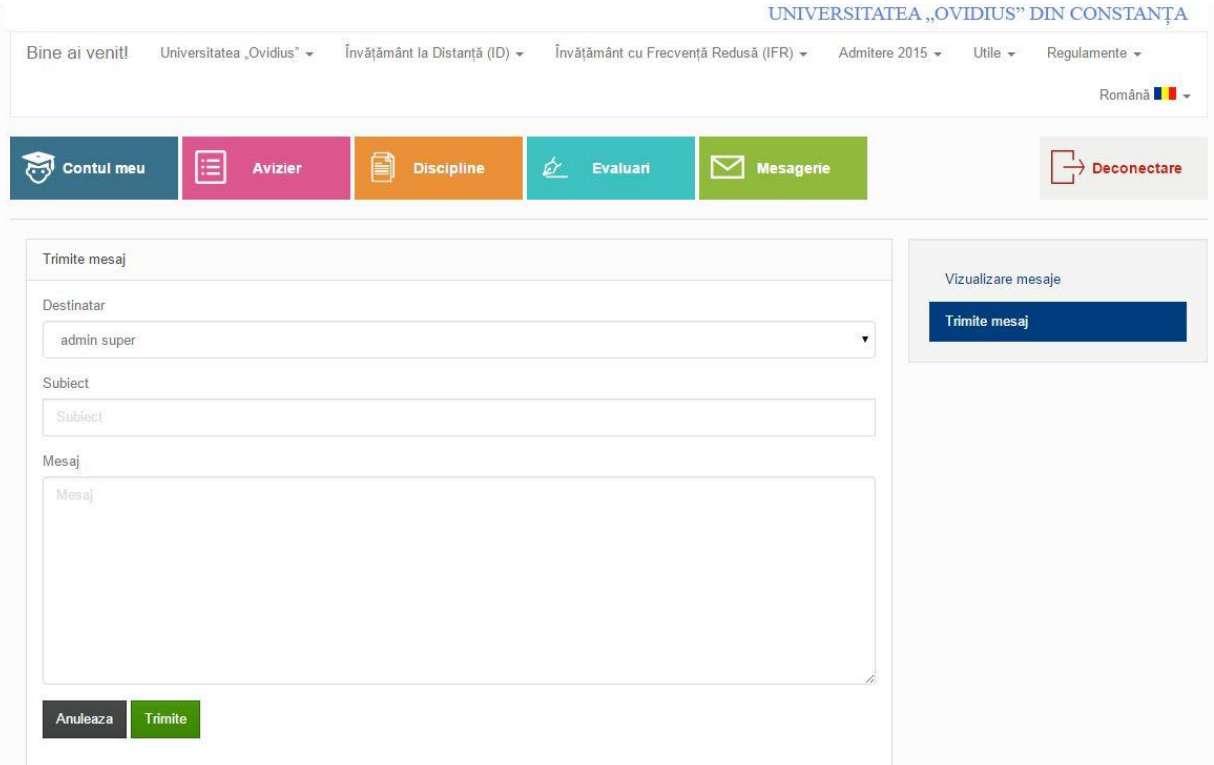